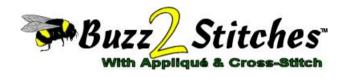

# Quick Start Guide

Copyright © 2007 by Buzz Tools<sup>®</sup>, Inc. All U.S. and international rights reserved.

This manual and the software described in it, are furnished under license and may be used or copied only in accordance with the terms of such license. The content of this document is furnished for informational use only and is subject to change without notice and should not be construed as a commitment by Buzz Tools Incorporated. Buzz Tools Incorporated assumes no responsibility or liability for any errors or inaccuracies that may appear in this booklet.

All rights are reserved. No part of the manual or the described software may be copied, reproduced, translated or reduced to any electronic medium or machine readable format without prior written approval of Buzz Tools<sup>®</sup>. Inc.

Buzz Tools, BuzzEdit, BuzzXplore, BuzzSize and Stitches-in-Time are registered trademarks of Buzz Tools<sup>®</sup>, Inc. of San Ramon, California. Buzz-2-Stitches is a trademark of Buzz Tools<sup>®</sup>, Inc. of San Ramon, California.

The Stitches-in-Time display is protected by U.S. Patent numbers 6,167,823 B1; No 6,584,921 B2 and 6,502,006 B1. Other patents pending.

Printed and bound in the United States of America.

# Contents

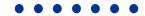

| Chapter 1 - Getting Started              | 5  |
|------------------------------------------|----|
| Installation                             | 5  |
| System Requirements                      | 5  |
| Security                                 | 5  |
| Install Buzz-2-Stitches <sup>™</sup>     |    |
| Update Buzz-2-Stitches <sup>™</sup>      | 6  |
| Dongle Driver Installation               | 7  |
| Set Your Display to High Color           | 7  |
| Install Trial Software                   |    |
| Install Clipart Samples                  |    |
| Trouble-shooting Installation or Startup | 8  |
| Register!                                |    |
| Getting Assistance and Help              |    |
| Video Tutorials                          |    |
| Technical Support                        |    |
| Remove Buzz-2-Stitches <sup>™</sup>      | 10 |
| Chapter 2 - Creating Designs             | 11 |
| The Graphic to Stitches Wizard           | 11 |
| A Few Simple Choices                     | 11 |
| Embroidery Design Settings               | 12 |
| Cross-Stitch Settings                    | 15 |
| Applique Settings                        | 15 |
| Possible Next Steps                      | 15 |

Contents Page 3

| Chapter 3 - Editing Designs                            | . 16 |
|--------------------------------------------------------|------|
| Selecting What to Edit                                 | 16   |
| Selecting the Entire Design                            | 16   |
| Selecting an Entire Color Break                        | 16   |
| Selecting an Area of a Design (Space Window)           | 17   |
| Selecting Any Run of Contiguous Stitches (Time Window) | . 18 |
| Changing Thread Colors                                 | . 18 |
| From the Graphic to Stitches Wizard                    | . 18 |
| From the Buzz-2-Stitches Workspace                     | 19   |
| Changing Sewing Order                                  | 19   |
| Editing Tools                                          | 19   |
| Resize                                                 | 19   |
| Move                                                   | . 20 |
| Rotate                                                 |      |
| Appendix A - Buzz-2-Stitches™ Workspace                | . 22 |
| Stitches-in-Space Reference Window                     | 23   |
| Stitches-in-Space Work Window                          | . 23 |
| Zooming In Space                                       |      |
| Stitches-in-Time® Window                               | . 24 |
| Zooming In Time                                        | 25   |
| Appendix B - Additional Information                    | 26   |
| Command Reference                                      |      |
| Supported Formats and Hoops                            | . 26 |
| Appendix C - Shortcut Keys                             | . 27 |
| General                                                |      |
| Editing                                                |      |
| Space & Time                                           |      |
| License Agreement                                      | 29   |

# 1 - Getting Started

#### Installation

#### **System Requirements**

The minimum system requirements for Buzz-2-Stitches<sup>™</sup>:

- Microsoft Windows 98 or later (Vista Compatible)
- 30 MB hard drive space to install Buzz-2-Stitches
- Colors set to High Color or True Color
- Open USB Port for Security Dongle
- Minimum resolution of 800 by 600 pixels, greater recommended

#### **Security**

This software is protected from software piracy by the use of a security device called a "dongle". The security device plugs into a USB port on your computer and is required to run the software.

To avoid damage to the dongle, it SHOULD NOT BE INSERTED INTO A USB PORT until **AFTER** the software is installed and the computer turned on. Please follow the installation instructions below.

**WARNING** Be careful with the dongle. It proves you have a legitimate copy of the software and authorizes you to use it. **If lost or stolen, it cannot be replaced.** A new copy of Buzz-2-Stitches must be purchased as the software will not run without it. If your dongle is damaged, please contact your dealer or Buzz Tools technical support for a replacement. Processing fees may apply.

Getting Started Page 5

#### Install Buzz-2-Stitches™

The Buzz-2-Stitches Installation CD browser should start automatically when the CD is placed in the CD drive. If it does not start automatically after a few minutes, you can start it manually by double-clicking the file setup.exe located in the root folder of the installation CD. Once started, follow the on screen instructions to install Buzz-2-Stitches.

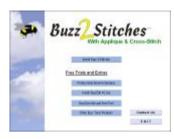

VISTA INSTALLATION NOTE - The first time you run Buzz-2-Stitches, Vista may display a program compatibility warning *This program might not have installed correctly*. Buzz-2-Stitches was installed correctly and does not need to be re-installed. To dismiss this message, click the option *This program installed correctly*.

#### Update Buzz-2-Stitches™

Due to product release cycles, installation CD's may have an earlier version of the software then is available on our website. Therefore, at the end of the Buzz-2-Stitches installation the software automatically launches the *Check For Updates* command. We recommend you permit it to check for updates and apply them to your

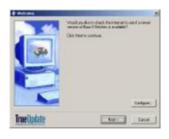

software so that you can enjoy any new features and obtain the latest bug fixes.

Following installation, you should check monthly for updates. To do so choose **Help > Check for Updates** from within the software or visit **www.buzztools.com/updates/downloads.asp** 

## **Dongle Driver Installation**

The driver for your security dongle is built into most versions of Microsoft Windows. However, if you insert the security dongle into your computer and Windows prompts for a driver, you will need to put your Windows installation CD into your CD drive thereby allowing Windows to install the appropriate drivers.

### **Set Your Display to High Color**

**NOTE** Windows XP or VISTA users do not need to adjust their display settings as they are already running high color mode.

For the best display, set your computer to high color.

- 1 Using your alternate mouse button (usually the right mouse button), click on your computer desktop away from any program icons.
- 2 From the Popup menu, choose Properties. The Display Properties dialog box opens.
- 3 Along the inside top of the dialog box are tabs that look like file folder tabs. Click the Settings tab.
- 4 In the settings window is a drop down list labeled Colors. Set your colors to High Color (16 bits) or True Color (24-bit). If needed, you can adjust your screen area on the same tab. Set your screen area to at least 800 x 600 pixels (recommended 1024 by 768 or greater).
- 5 Click OK to accept your screen settings and restart your computer if directed to do so.

Getting Started Page 7

#### Install Trial Software

The Buzz-2-Stitches Installation CD includes trial versions of many Buzz Tools software programs. To install the trial software, use the installation CD browser and follow the on screen instructions.

#### **Install Clipart Samples**

Clipartopolis.com has included several sample collections of their artwork for you to try.

#### To install the artwork collections:

- 1 From Installation CD browser, choose the option **Professional Artwork Samples.**
- 2 Click on the desired collection and follow the on screen instructions.
- 3 Receive an additional three collections when you register with Clipartopolis.com. Instructions on how to apply for this offer are included on the CD browser.

Purchase additional collections from Clipartopolis.com.

# **Trouble-shooting Installation or Startup**

If you have trouble, try the following:

- See the Buzz-2-Stitches<sup>™</sup>
   ¬ReadMe file, installed in the same folder as Buzz-2-Stitches<sup>™</sup>, for important late breaking information.
- Make sure your computer meets the minimum system requirements listed at the start of this chapter.
- Check the back of the installation CD and clean off smudges or fingerprints with a soft cloth, if required.
- Exit from all other applications and disable any virus-protection applications before reinstalling.
- Restart your computer, and then restart Buzz-2-Stitches<sup>™</sup>.
- See if technical documents exist that address the problem you are having. All technical documents are freely available on the Buzz Tools web site (http://www.buzztools.com/answers).

## Register!

Please register your software so that Buzz Tools, Inc. can continue to provide you with the highest quality software, offer technical support, and inform you of new Buzz-2-Stitches<sup>™</sup> developments. In addition, special offers are sometimes available only to registered users. Fill out and return the registration card included with your software.

# **Getting Assistance and Help**

This quick guide takes you through the very basics of working with Buzz-2-Stitches<sup>™</sup>. For information on specific tools and commands, see the comprehensive online Help available from within Buzz-2-Stitches<sup>™</sup> (Help > Contents). In addition, you can read online Help screens at any time by clicking a Help button.

This guide assumes you have a working knowledge of your Microsoft® Windows operating system and its conventions, including how to use a mouse and standard menus and commands. For help with these items, please see your Microsoft® Windows documentation or a beginning Windows book which can be purchased at any computer store.

#### **Video Tutorials**

Numerous video tutorials have been provided to speed your learning of Buzz-2-Stitches™. The video tutorials require 1024 by 768 or greater resolution.

To access the video tutorial menu, choose **Help > Tutorials**. You will be prompted to insert your installation CD where the tutorials are located.

Getting Started Page 9

### **Technical Support**

If you are having difficulties with Buzz-2-Stitches<sup>™</sup>:

- Read your Quick Guide and the online help carefully.
- Install the latest updates. If you computer is connected to the Internet, choose Help > Check for Update. Buzz-2-Stitches™ automatically looks for program updates and asks you if you would like to install them.
- Contact your local dealer. If your problem is not addressed in the manual or online help, contact your local Buzz Tools<sup>®</sup> dealer for advice
- Visit us on the web. Check our online answer pages at: www.buzztools.com/answers. If you don't find an answer to your question, you may E-mail our support staff from the link provided.
- Write Us: Send us a detailed description of your problem or question. Be sure to include what version of Buzz-2-Stitches you are running and the details about your computer configuration (operating system, memory, etc...). Include your complete address, fax number, and telephone number along with the best time to contact you.

Mail to: Buzz Tools, Inc.

Attention: Tech Support

Ste 4 PMB 410

2415 San Ramon Valley Blvd San Ramon, CA 94583

#### Remove Buzz-2-Stitches™

To remove Buzz-2-Stitches<sup>™</sup> from your computer do the following:

- 1 From the Windows Start menu, select **Settings > Control Panel**.
- 2 From the control panel, double-click the Add/Remove programs icon. The Add/Remove Programs Properties dialog box opens.
- 3 Using the scroll bar, locate the program name Buzz-2-Stitches<sup>™</sup> and click on it to select it.
- 4 Click Add/Remove....
- 5 On the *Confirm File Deletion* dialog box, click **Yes**.

# 2 - Creating Designs

With Buzz-2-Stitches<sup>™</sup> you can easily create embroidery designs from graphics. If BuzzEdit v2 is also installed on your computer, the Buzz-2-Stitches<sup>™</sup> wizard can be launched directly from within BuzzEdit giving you instant access to its powerful editing commands.

# The Graphic to Stitches Wizard

When you launch Buzz-2-Stitches, the program automatically starts the *Graphic to Stitches* wizard. Only the basics of the *Graphic to Stitches* wizard are covered here. For more information, use the Buzz-2-Stitches Help, click the **Help** button on a dialog or watch the video tutorials included on the installation CD.

### **A Few Simple Choices**

Input & Output Dialog - On the first wizard dialog, choose a previously used graphic from the drop down list or click Browse and navigate to the graphic of choice using the *Graphics Background File* dialog.

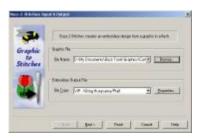

Next, select the embroidery output format for your design from the *Files of Type* drop down list. Specific design file properties can be changed by clicking the **Properties** button. Click **Next**.

Hoop & Graphic Placement Dialog - On the second wizard dialog, select a hoop by clicking on the *Hoop Type*Modify button and selecting your hoop from the *Hoop*Properties dialog. Set the size of your finished embroidery and the position in the hoop.

Click Next

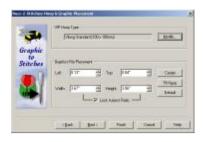

General Settings Dialog - On the General Settings dialog, tell Buzz-2-Stitches if your design has enclosed areas without stitching by checking the box and choose if you want to create Embroidery, Cross-Stitch Motif or Applique.Click Next.

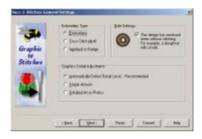

#### **Embroidery Design Settings**

# **Style Options Dialog** - Displayed after the *General*

Settings dialog if you chose an embroidery type of Embroidery. Buzz-2-Stitches has made it simple to get the best settings for the style of graphic you are working with. Use the style settings to indicate what your artwork

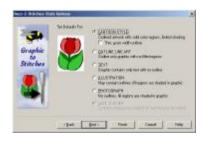

looks like and what you are trying to accomplish.

Your software came with sample graphics for each style and we suggest you take a look at the examples to become familiar with each style. Unless you changed the default installation location, the sample graphics were set up in the *My Documents/Buzz Tools* folder.

- Cartoon Style Usually outlined, this style contains many solid
  colored regions and limited shading. Using this option will
  usually result in a satin stitched zig zag outline. Check the *Thin,*even outline box only if you would like to try to force a running
  stitch outline on an appropriate input graphic.
- Outline Line Art Usually line art contains only a few colors and no filled regions. Use this setting to try to force running stitch outlines and no filled areas on an appropriate input graphic.
- Text Style In addition to text, the text style works well for variable width line art and wing dings where satin stitch fill regions are desired. May not be appropriate for text over a certain size.
- Illustrations For graphics that were created by hand or computer that contain more detail then cartoon styles. May contain outlines and fill regions may be small and/or shaded. Use this setting when design details need to use fill stitches only.
- Photographs Photographs are often very high resolution and contain many colors and shaded areas. Look for photographs with good contrast and not too many details for embroidery designs. Photograph style has a smaller stitch length and no satin stitch details.
- Last Custom This is only displayed if you ran the wizard previously and changed a setting on the Style Settings dialog which immediately follows.

#### Style Settings Dialog -

On this dialog, you can review the settings the software has chosen for you. Usually it is only necessary to modify these settings when troubleshooting a problem with the design creation.

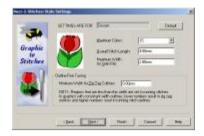

# Cloth Type and Density Dialog -

From the drop-down list, choose the fabric that best matches your sew out fabric. If you do not have a specific fabric in mind, choose

Medium\_Fabric. This sets the cloth type defaults for you.

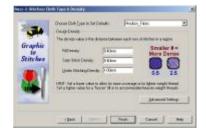

You can also manually modify the density settings but this is usually not necessary or desired. For more information on this subject, click the **Help** button located on the lower right of the dialog.

If you are an advanced user and would like to review or modify the under stitching, compensation settings or you would like to save a custom cloth type, click the **Advanced Settings** button. Information on the *Advanced Embroidery Settings* dialog is located in the program help.

#### **Cross-Stitch Settings**

Cross-Stitch Settings Dialog - Displayed after the *General Settings* dialog if you chose an embroidery type of Cross-Stitch. Choose crossstitch size and set other options. Click **Finish**.

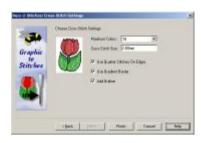

#### **Applique Settings**

Create Applique or Badge Dialog - Displayed after the *General Settings* dialog if you chose an embroidery type of Applique. Choose finishing stitch type and width. Click **Finish**. The largest color region of your design is set to applique.

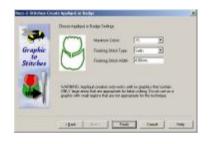

## **Possible Next Steps**

When your embroidery design has finished generating, the final dialog of the *Graphic to Stitches* Wizard displays. From here you can save your design, change thread colors or start the wizard over. Click the **Troubleshoot** button to

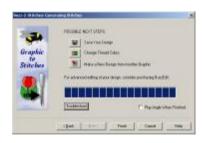

open the online help topic on Troubleshooting Design Creation.

# 3 - Editing Designs

Once you have created a design in Buzz-2-Stitches, you can perform simple design editing. **These operations work only on an entire color break or on the entire design.** 

All of the commands and tools introduced here are covered in the  $\textbf{Buzz-2-stitches}^{\!\top\!\!\!\top}$  online help. Most dialog boxes contain a Help button that will take you directly to the information on that command

# **Selecting What to Edit**

Buzz-2-Stitches<sup>™</sup> only allows you to modify complete color breaks or the entire design. You can select individual runs of stitches but if you need to modify them, you will need to purchase BuzzEdit<sup>®</sup> v2.

**NOTE** The Buzz-2-Stitches<sup>™</sup> workspace contains only one selection at a time, regardless of whether you use the Work window or the Time window to make your selection. Once made, the selection is highlighted in the both windows.

## Selecting the Entire Design

To select the entire design press Ctrl + A or choose Edit > Select All.

## **Selecting an Entire Color Break**

To select an entire color break, double click on the *Stitch Color Bar* located on the top of the Stitches-in-Time<sup>®</sup> window. To select multiple consecutive color breaks, drag along the *Stitch Color Bar*.

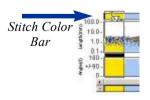

### Selecting an Area of a Design (Space Window)

You select an area of a design in the Space Work window with Lasso tool. The space work window is located in the upper left of the Buzz-2-Stitches workspace.

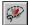

Click on the Lasso/Move tool button in the Space toolbar to activate the lasso tool. Position your mouse in the Space window outside of any previous selections and then drag the lasso around the area of interest. (*Figure 4*).

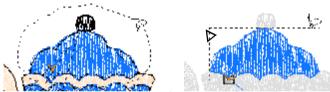

Figure 4 Drag around an area (left) to select the longest contiguous run of stitches (right).

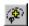

If the area selected is not what you need, click the **Select Next Lassoed** button located on the main toolbar (or press **Ctrl+L**) until the run of desired stitches is selected (*Figure 5*).

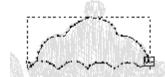

Figure 5 To select the next run of contiguous stitches, click the Select Next Lassoed button.

### **Selecting Any Run of Contiguous Stitches (Time Window)**

You can also select any contiguous run of stitches by dragging the mouse horizontally across the desired stitches in any of the Stitches-in-Time graphs which run along the bottom of the Buzz-2-Stitches workspace.

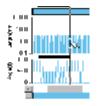

The selection is highlighted with a pair of vertical lines delimiting the selection. Depending on which graph the mouse cursor is in when dragging, the start and/or end of the selection may "snap" to particular stitches. You don't need to restrict your dragging to one graph as you are free to start dragging in one graph and end in another.

# **Changing Thread Colors**

#### From the Graphic to Stitches Wizard

Once your design has been created, the last dialog of the *Graphic to Stitches* wizard displays. Click on the *Change Thread Colors* button.

The first color of your design is selected. If desired, choose a new color from the color palette and click **Next >>**. The color is applied and the next thread color of your design is selected. Continue in this manner until you have reached the end of the design or have finished making changes.

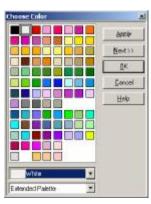

Figure 6 Thread color palette of available thread colors.

#### From the Buzz-2-Stitches Workspace

To change thread colors after you have closed the *Graphic to Stitches wizard* is easy. First, you need to select a color by double-clicking its thread color on the *Stitch Color Bar*.

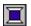

Next, click the Change Color button to open the Choose Color dialog. Choose a new color from the color palette and click OK.

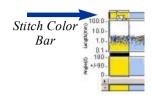

## **Changing Sewing Order**

To change the order that thread colors are sewn, first select a color by double clicking on the *Stitch Color Bar*. Once selected, just drag and drop the color to the location in time where it should be sewn. Keep in mind that if you modify the sewing order, traveling stitches that would normally be sewn under other areas may not be properly covered.

# **Editing Tools**

#### Resize

Although Buzz-2-Stitches will allow you to stretch or shrink a design or a complete color break, it does not recalculate the number of stitches. Therefore it is best to set the size of your embroidery when you create it in the first place. Choose your embroidery design size by setting the Graphic File height and width on the *Graphic to Stitches Hoop and Graphic Placement* dialog.

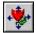

Minor size adjustments can be made to your design after it is created using the **Resize tool** that is located on the Stitches-in-Space toolbar.

Make your selection using one of the methods described previously, then resize it by dragging the circular selection boundary. The percentage enlargement is displayed on the bottom status bar and should be limited to ten percent or less.

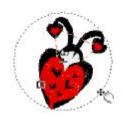

Figure 7 Resize your selection by dragging the boundary.

You can also resize your selection using specific values (choose **BuzzTools > Resize...**).

#### Move

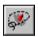

Make your selection using one of the methods described in Appendix A. Click on the **Lasso** tool; then move your cursor into

the center of your selection. Drag the selection to the desired location (*Figure 8*). You can also move your selection using specific horizontal and vertical values or offsets (choose **BuzzTools > Move...**).

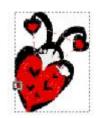

**Figure 8**Dragging a selection.

#### **Rotate**

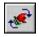

Rotate a selection using the **Rotate** tool located on the Stitches-in-Space toolbar. Rotate your

selection by dragging the circular boundary of the selection (*Figure 9*). The degree rotation is displayed on the bottom status bar.

You can also rotate your selection using specific values for the degree rotation and the center of rotation (choose **BuzzTools > Rotate...**).

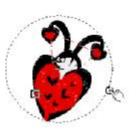

Figure 9 Drag circular boundary to rotate

# **Appendix A - Buzz-2-Stitches™ Workspace**

The Buzz-2-Stitches workspace displays your design in three different windows, each presenting a different view of your design (*Figure 10*). They work together to allow you to select and manipulate your design. Although you have three separate views of your design, you are still only working on one design per workspace.

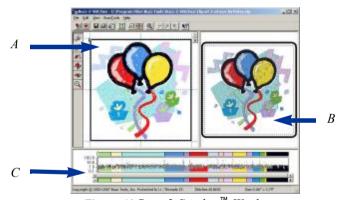

Figure 10 Buzz-2-Stitches<sup>™</sup> Workspace. A - Stitches-in-Space Window B - Stitches in Space Reference Window C - Stitches-in-Time Window

Change the relative size of the three windows by dragging the vertical and horizontal bars separating them.

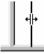

#### Stitches-in-Space Reference Window

The *Stitches-in-Space Reference* window (or Space Reference window) is the visual reference for your design and it allows you to see how your design will look when sewn (*Figure 11*). The area of the design that is currently being displayed in the Space window is surrounded by a dotted line.

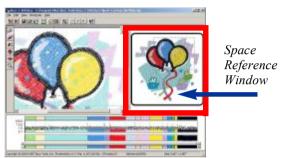

**Figure 11** Use the Space Reference window as a visual reference for your design.

#### Stitches-in-Space Work Window

The *Stitches-in-Space Work* window (or Space window) is the spatial work area. It contains tools for manipulating your design in space, such as tools to move and rotate. (*Figure 12*).

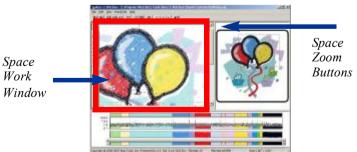

**Figure 12** Use the Space Reference window as a visual reference for your design.

Use the Space window to manipulate your design. If you have zoomed into an area of the design, only the zoomed in area will display here.

#### **Zooming In Space**

Zooming does not change the size of the actual design, just how it is displayed on your computer. To zoom in a specific portion of the design, hold down the primary mouse button, which is usually the left mouse button, and drag out a rectangle around the region of interest (*Figure 13*).

Use the scroll bars on the Space window to move the area of the design that is displayed. The zoom buttons located in the upper right corner of this window cause the current selection to zoom in or out.

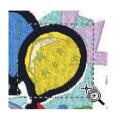

Figure 13 Zoom in on a portion of the design.

#### Stitches-in-Time® Window

Along the bottom of your workspace is the patented Stitches-in-Time® Window (or Time window) which shows your design as it is stitched out in time (Figure 14).

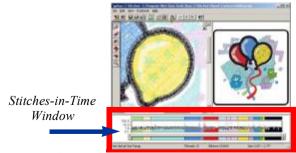

Figure 14 The Stitches-in-Time window displays the stitches of the design horizontally from the first stitch to the last.

Horizontally, the stitches are displayed from left to right in the order in which they are sewn. The Stitches-in-Time window is made up of various graphs which display some of the properties of the stitches (Figure 15). From top-to-bottom the Time window is composed of the Stitch Color bar, the Stitch Length graph, the Stitch Angle graph, the Time Scroll bar, and the Time Reference bar.

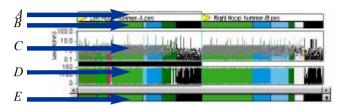

**Figure 15** Stitches-in-Time Graphs; A - Multiple Section Bar; B - Stitch Color Bar; C - Stitch Length Graph; D - Stitch Angle Graph: E - Time Reference Bar

Most of the graphs are used for the more advanced editing capabilities that are available in BuzzEdit® v2 and are not covered here.

#### **Zooming In Time**

Drag along the very bottom of the Stitches-in-Time® window (the Time Reference bar) to zoom in on an area (Figure 16).

Use the scroll bar to move forward and backward in time and change what is displayed in the Stitches-in-Time® graphs. The scroll bar button indicates which stitches in the Reference bar are displayed in the other Time graphs. Scrolling the Time window does not change what is displayed on the Stitches-in-Space windows.

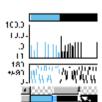

Figure 16 Drag along the reference bar to zoom in.

# Appendix B - Additional Information

#### **Command Reference**

The Buzz-2-Stitches<sup>™</sup> online help provides additional information about the Buzz-2-Stitches<sup>™</sup> workspace and includes a detailed command reference. You can access the Buzz-2-Stitches<sup>™</sup> online help by choosing **Help > Contents**.

In addition to the subject based help, Buzz-2-Stitches includes context sensitive help.

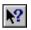

Click on What's This button (or Help > What's This?) and then on any other part of the Buzz-2-Stitches<sup> $^{\text{TM}}$ </sup> screen or menus for specific help on that command or area of the screen.

# **Supported Formats and Hoops**

Buzz-2-Stitches<sup> $^{\text{M}}$ </sup> supports numerous file formats and embroidery hoops. To find out what embroidery formats can be saved by your version of the software, open the Embroidery Output *File Type* drop down list on the first dialog of the *Graphic to Stitches* wizard.

To find out what embroidery hoops are supported, first choose your embroidery format on the first dialog of the *Graphic to Stitches* wizard and on the second dialog click the **Hoop Type Modify** button. Available hoops are listed in the scroll box of the Hoop Properties dialog.

Multi-hoops are not supported in Buzz-2-Stitches<sup>™</sup>. If you need multi-hoop support, you will need to purchase BuzzEdit<sup>®</sup> v2 where Buzz-2-Stitches functions as an add-on. For information on BuzzEdit<sup>®</sup> v2 multi-hoop support, please see the BuzzEdit<sup>®</sup> v2 information and demo on your installation CD.

# Appendix C - Shortcut Keys

#### **General**

| To Do This                           | Shortcut   |
|--------------------------------------|------------|
| Help                                 | F1         |
| What's This (Context Sensitive Help) | Shift + F1 |
| Open Design                          | Ctrl + O   |
| Save Design                          | Ctrl + S   |
| Exit                                 | Alt + F4   |

# **Editing**

| To Do This              | Shortcut  |
|-------------------------|-----------|
| Undo                    | Ctrl + Z  |
| Redo                    | Ctrl + Y  |
| Select All              | Ctrl + A  |
| Select None             | Escape    |
| Select Next Lassoed     | Ctrl + L  |
| Select Previous Lassoed | Shift + L |

Shortcut Keys Page 27

# **Space & Time**

| To Do This                                                           | Shortcut             |
|----------------------------------------------------------------------|----------------------|
| Go to start of design                                                | Home                 |
| Go to end of design                                                  | End                  |
| Select next color                                                    | Tab                  |
| Select previous colors                                               | Shift + Tab          |
| Cancel mouse action [applies to space tools and drag / drop in Time] | ESC while dragging   |
| Restrict Space Move tool to horizontal                               | Shift while dragging |
| Restrict Space Move tool to vertical                                 | Ctrl while dragging  |

# **License Agreement**

IMPORTANT-PLEASE READ THESE TERMS AND CONDITIONS CAREFULLY

This End User License Agreement ("Agreement") is entered into by and between the user of this software ("You" or "Licensee") and Buzz Tools, Inc. of San Ramon, California ("Buzz Tools" or "Licensor"). By installing or using this software, You acknowledge that You have read this Agreement, that You understand it, and that You agree to honor and be bound by the terms and conditions contained herein. If You do not agree to the terms and conditions of this Agreement, then You have no right to use any Buzz Tools product and You immediately should contact Buzz Tools or the authorized reseller who sold You this Buzz Tools product and obtain instructions about requesting a refund.

Please be advised that by purchasing and using Buzz Tools' products, and by activating the use of those products by completing the software installation procedure, You shall be deemed to have become a party to and bound by the terms of this Agreement.

#### 1. DEFINITIONS

For purposes of this Agreement, the following terms shall have the following meanings:

"Documentation" shall mean all user documentation, including any user manuals or instruction materials in any format, provided to You in connection with Your purchase of the Licensed Products.

"Licensed Products" shall mean those Buzz Tools software products for which You have purchased use rights as indicated by the title and serial number included with the Software and this Agreement.

"License Term" shall mean in perpetuity or until the termination of this Agreement according to its terms and conditions by either party.

"Serial Number" shall mean the software key serial number provided to You with the Licensed Products, which is needed to activate the Licensed Products

#### 2. GRANT OF LICENSE

Subject to the terms and conditions of this Agreement, Licensor grants to Licensee a non-transferable and non-exclusive license to use the Licensed Products and any accompanying Documentation during the License Term.

#### 3. OWNERSHIP AND TITLE

Licensee shall have no ownership rights in any Licensed Products or Documentation. Buzz Tools retains all title and ownership interest in the Licensed Products and Documentation and any intellectual property embodied therein (such as copyrights or patents). Any attempt by Licensee to transfer any ownership rights in the Licensed Products or Documentation shall (a) be null and void; (b) constitute a material breach and grounds for immediate termination of this Agreement; and (c) trigger an immediate obligation on Licensee to return of all Licensed Products and Documentation.

#### 4. LIMITATIONS ON USE OF LICENSED PRODUCTS AND DOCUMENTATION

- (a) Licensee shall not use any Licensed Products or Documentation except as authorized herein and shall not make, have made, or permit to be made, any copies of the Licensed Products or Documentation except as expressly authorized herein. Licensee shall not reverse engineer, decompiler, or disassemble any Licensed Product for any purpose without Licensor's prior express written consent, nor shall Licensee attempt to create the source code from the object code or defeat the Serial Number or any other software key used to activate the Licensed Products.
- (b) The license granted herein is personal to Licensee and is not transferable except upon Licensor's prior written consent. In particular, Licensee shall not attempt to sublicense, rent, lease, or otherwise permit any use by another of any Licensed Product except as expressly provided herein. In addition, Licensee shall not publish or reproduce the Serial Number or any other software key provided to Licensee except as expressly authorized herein.
- (c) Licensee shall not remove or alter, without Licensor's prior written

consent, any proprietary notice on any Licensed Product or Documentation 6. MAINTENANCE AND CUSTOMER SUPPORT

This Agreement does <u>not</u> provide You with any right to maintenance or support from Buzz Tools. However, various forms of maintenance and/or support are from time to time available on our web site at buzztools.com. Please see the Buzz Tools web site or the authorized Buzz Tools reseller who sold You the Licensed Products for further information.

#### 7. TERM AND TERMINATION

This Agreement shall take effect upon Licensee's purchase of a Licensed Product and shall remain in effect until terminated by the Licensee upon one month's written notice, or by Licensor as set forth in this section. This Agreement may be terminated by the Licensee only when all use of any Licensed Product has been discontinued and all Licensed Products and Documentation have been destroyed or have been returned to Buzz Tools. Licensor may terminate this Agreement upon written notice if Licensee fails to comply with any of the terms or conditions of this Agreement.

#### 8. DISCLAIMERS AND WARRANTIES

EACH LICENSED PRODUCT COVERED UNDER THIS AGREEMENT IS PROVIDED "AS IS," WITHOUT WARRANTY OF ANY KIND, EITHER EXPRESS OR IMPLIED, INCLUDING, WITHOUT LIMITATION, ANY WARRANTY FOR INFORMATION, SERVICES, OR PRODUCTS PROVIDED THROUGH OR IN CONNECTION WITH THIS AGREEMENT OR ANY IMPLIED WARRANTIES OF MERCHANTABILITY OR FITNESS FOR A PARTICULAR PURPOSE. LICENSOR DOES NOT WARRANT OR MAKE ANY REPRESENTATIONS REGARDING THE USE OR THE RESULTS OF THE USE OF ANY LICENSED PRODUCT. LICENSOR DOES NOT WARRANT THAT ANY LICENSED PRODUCT WILL BE FREE FROM ERROR OR MEET SPECIFIC REQUIREMENTS SUCH AS COMPATIBILITY, REVERSE COMPATIBILITY, OR INTEROPERABILITY REQUIREMENTS. LICENSEE ASSUMES FULL RESPONSIBILITY FOR DECISIONS MADE OR ACTIONS TAKEN

BASED ON INFORMATION OBTAINED USING THE LICENSED PRODUCTS. UNDER NO CIRCUMSTANCES SHALL LICENSOR BE RESPONSIBLE FOR INCIDENTAL, SPECIAL, OR CONSEQUENTIAL DAMAGES, EVEN IF LICENSOR HAS BEEN APPRISED OF THE LIKELIHOOD OF SUCH DAMAGE OCCURRING. IN NO EVENT SHALL LICENSOR'S LIABILITY TO ANY PARTY, INCLUDING LICENSEE, EXCEED THE PURCHASE PRICE OR LICENSE FEE OF THE RELEVANT LICENSED PRODUCT.

Buzz Tools reserves the right to revise any Licensed Product, at any time, without notification to Licensee or any other person.

#### 9. AUDIT

If the Licensed Product is being used for commercial purposes Licensee shall permit Licensor, upon reasonable notice (<u>i.e.</u>, not less than three business days), to conduct an audit of Licensee's use of the Licensed Products to determine compliance with the terms and conditions of this Agreement.

#### 11. CHOICE OF LAW AND FORUM OF ANY DISPUTE

This Agreement shall be construed, interpreted, and governed by the laws of the State of California without regard to conflicts of law provisions thereof. The exclusive forum for any disputes arising out of or relating to this Agreement shall be an appropriate federal or state court located in the County of Contra Costa, the State of California, United States of America.

#### 12. INTEGRATION

This Agreement sets forth the entire agreement and understanding between the parties as to the subject matter hereof and merges all prior discussions between them. Neither of the parties shall be bound by any warranties, understandings or representations with respect to such subject matter other than as expressly provided herein. Any waiver or modification of this Agreement shall only be effective if it is in writing and signed by both parties hereto. If any part of this Agreement is found invalid or unenforceable by a court of competent jurisdiction, the remainder of the Agreement shall be interpreted so as to reasonably effect the intention of the parties